# MANUAL SISTEM INFORMASI AKADEMIK (SIAKAD) BAGI MAHASISWA

**Oleh: Infokom**

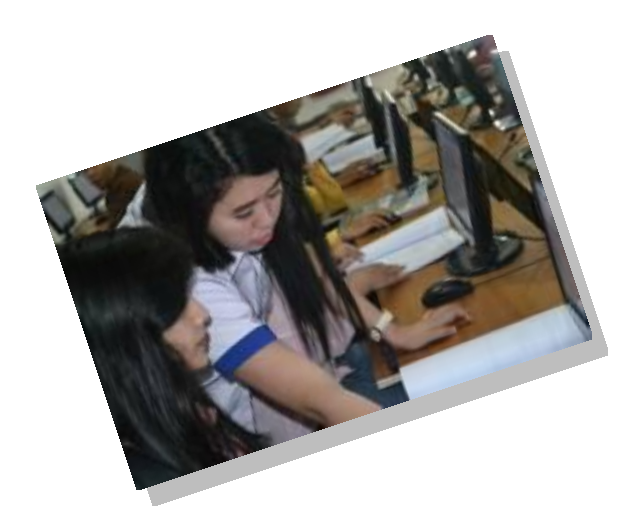

**Universitas 17 Agustus 1945 Samarinda 2015**

### *Kata Pengantar*

Puji syukur kehadirat Allah SWT Penulis panjatkan, karena berkat rahmat, karunia dan petunjukNya, Penyusunan Manual Sistem Informasi Akademik (siakad) bagi Mahasiswa Universitas 17 Agustus 1945 Samarinda dapat selesai dengan tepat waktu untuk mahasiswa TA 2015/2016.

Perkembangan teknologi informasi dan komunikasi khususnya bidang teknologi komputer sangatlah pesat, segala macam informasi sekarang dapat dengan mudah ditemukan di dunia maya (internet) dari mulai sosial, ekonomi, iptek sampai ke pendidikan.

Sebagai mahasiswa dituntut untuk kreatif dan inovatif dalam menunjang belajar di Perguruan Tinggi, mahasiswa sekarang dituntut untuk mengetahui dan bisa menguasai informasi dan teknologi sesuai dengan visi dan misi Untag 1945 Samarinda "Menjadi Universitas Unggul, Mandiri, dan Berjiwa Kebangsaan". Dengan Visi tersebut IPTEK diharapkan dapat menjadi Unggulan bagi mahasiswa UNTAG untuk dapat bersaing di dunia pendidikan saat ini dan dunia kerja nantinya. Proses belajar mengajar diimplementasikan sesuai dengan ciri khas keunggulan di bidangnya, hendaknya mahasiswa dan dosen dapat menggunakan media internet sebagai sarana dalam pencapaian proses belajar mengajar yang efektif. Universitas 17 Agustus 1945 Samarinda dengan media sistem informasi akademik dapat mempermudah mahasiswa dan dosen dalam mengakses mulai dari KRS, Nilai, Jadwal kuliah dan materi pembelajaran dan masih banyak yang lainnya.

Manual sistem informasi akademik (siakad) bagi Mahasiswa menuntun mahasiswa dengan mudah untuk memahami prosedur siakad dalam mengakses nilai KHS, KRS online dan materi kuliah, dosen pengampu mata kuliah, mulai dari mendaftar, login, merubah profil sampai dengan merubah password. Manual sistem informasi akademik (siakad) bagi Mahasiswa, mudah-mudahan dapat bermanfaat dan mempermudah bagi mahasiswa Universitas 17 Agustus 1945 Samarinda untuk mengakses berbagai kepentingan akademik tanpa harus menunggu lama.

Samarinda, Mei 2015

# *Infokom*

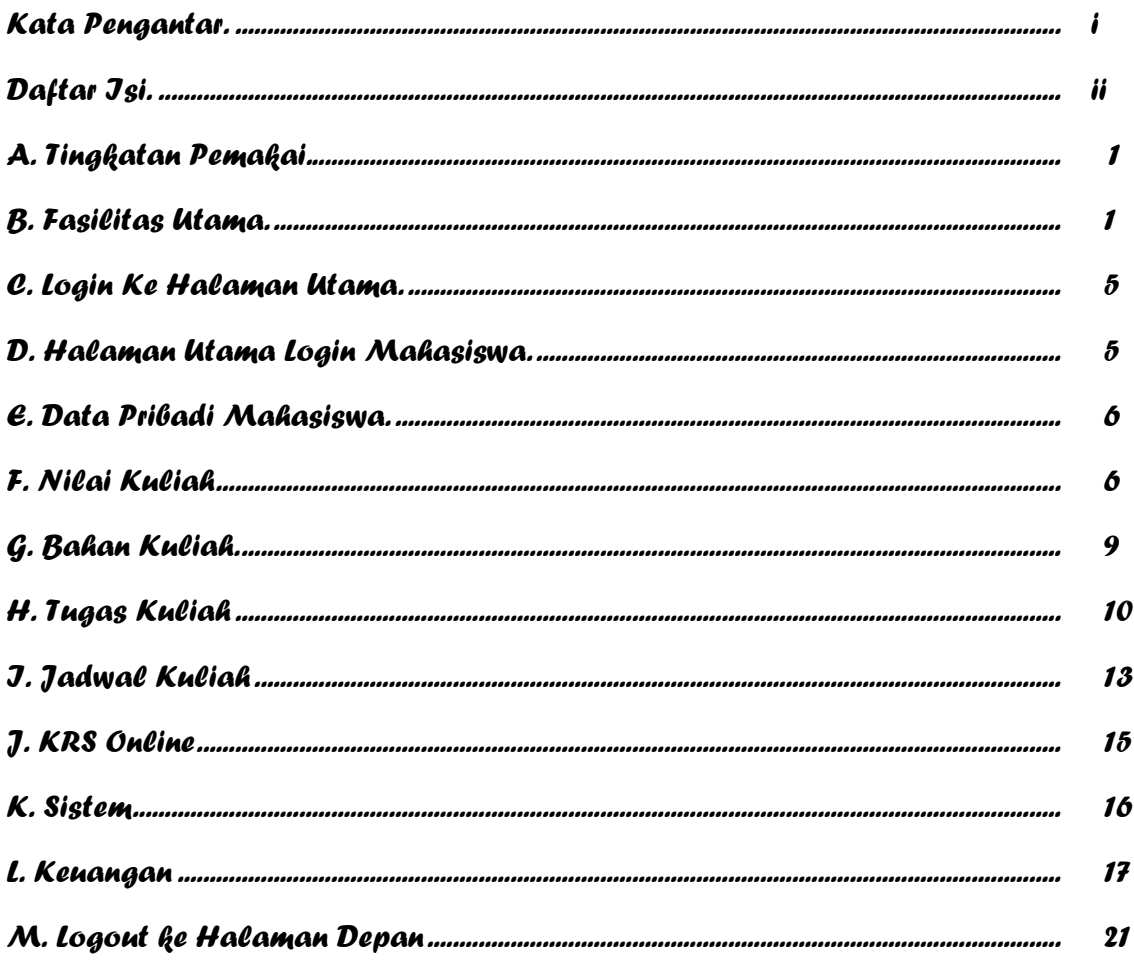

# Daftar Jsi

### **A. TINGKATAN PEMAKAI**

Pemakai SI Akademik dibagi menjadi beberapa tingkat akses yang disesuaikan dengan pembagian kerja tiap-tiap pemakai dan hak aksesnya. Tidak semua menu ataupun sub menu ditampilkan untuk semua pemakai. Menu yang akan ditampilkan disesuaikan dengan hak akses tiap-tiap pemakai. Pada saat awal perlu dilakukan inisialisasi hak akses tiap-tiap pemakai. Ada tiga macam hak akses yaitu, **baca, tulis** dan **tanpa akses**. Untuk hak akses baca, pemakai hanya bisa melihat data menu yang bersangkutan, sedangkan untuk hak akses tulis pemakai berhak melihat, mengupdate maupun menghapus data yang ada.

### **Mahasiswa**

Pemakai ini memiliki hak akses penuh terhadap menu Mahasiswa. Fasilitas yang dapat diakses terbatas.

Alamat siakad adalah:<http://siakad.untag-smd.ac.id/>

# **B. FASILITAS UTAMA**

### **Halaman Depan**

Halaman Depan (*Front Page*) merupakan halaman yang pertama kali ditampilkan pada saat program dijalankan/dibuka. Melalui halaman inilah pemakai dapat mulai menggunakan fasilitas-fasilitas SI Akademik.

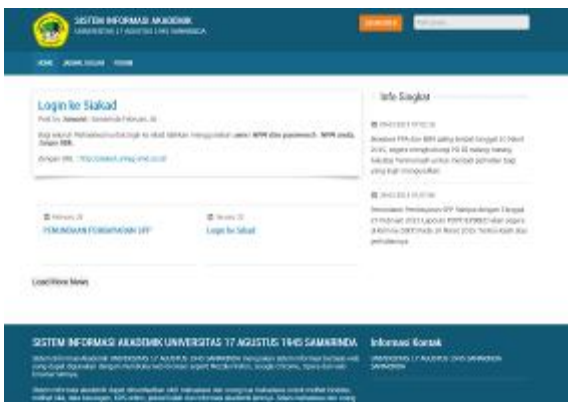

Gambar *Halaman Depan*

Adapun fasilitas yang tersedia di Halaman Depan SI Akademik adalah sebagai berikut:

# *Berita dan Pengumuman*

Fasilitas ini digunakan untuk melihat berita atau pengumuman yang dibuat oleh operator. Pengumuman yang terletak pada halaman depan ditampilkan maksimal dalam 500 karakter. User dapat meng-klik *Selengkapnya* untuk dapat melihat info pengumuman secara lengkap. Pada bagian akhir pengumuman dapat dilihat info operator pembuat pengumuan serta waktu pembuatan pengumuman.

| JADWAL KULLAH FORUM<br><b>HOME</b>                     | <b>SISTEM INFORMASI AKADEMIK</b><br>UNIVERSITAS 17 AGUSTUS 1945 SAMADINDA |            |                    |   | 100819370 | Pencarian |  |
|--------------------------------------------------------|---------------------------------------------------------------------------|------------|--------------------|---|-----------|-----------|--|
| <b>Jadwal Kuliah</b><br>Home / Pencarian Jadwal Kulish |                                                                           |            |                    |   |           |           |  |
| Jadwal Kuliah                                          |                                                                           |            |                    |   |           |           |  |
| Semester / Tahun<br>Ajaran                             | Onjil                                                                     | 2.72042915 |                    | ۰ |           |           |  |
| Jurusan / Program Studi                                | Sman                                                                      | ۳          |                    |   |           |           |  |
| Kode Mata Kulah                                        |                                                                           |            | Daftar Mata Kullah |   |           |           |  |
| Kebs                                                   |                                                                           |            |                    |   |           |           |  |
| Hadi                                                   | Seema                                                                     | *          |                    |   |           |           |  |
|                                                        | <b>Tampfikan</b>                                                          |            |                    |   |           |           |  |

Gambar *Kolom berita terbaru dan pengumuman*

# *Jadwal Kuliah*

Fasilitas ini digunakan untuk mencari/melihat jadwal kuliah yang sudah ada dalam basis data. Tampilan form jadwal kuliah seperti gambar di bawah ini:

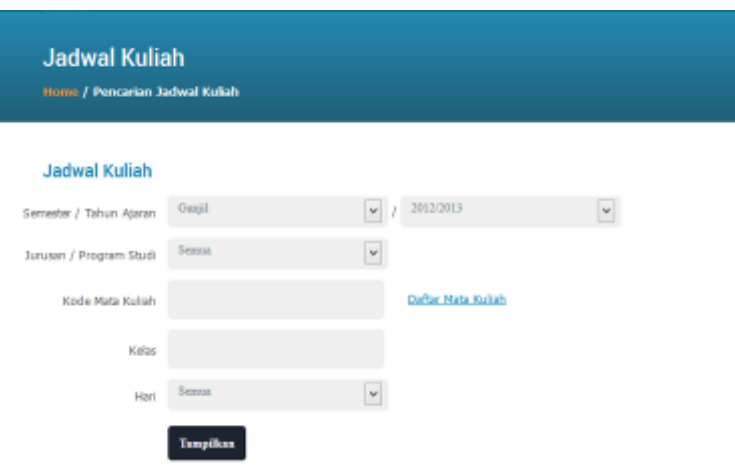

Gambar *Kolom Jadwal Kuliah*

Untuk mengunakan fasilitas ini ikuti langkah-langkah di bawah ini:

- 1. Isikan keterangan sesuai dengan kolom isian
- 2. Untuk menampilkan secara keseluruhan, kosongkan semua kolom isian kemudian klik *Tampilkan***,** selanjutnya akan muncul daftar data jadwal kuliah seperti gambar di bawah.

| Prodi                             | Mata Kuliah                                    | SKS.           | Sem <sub>1</sub> | <b>Kelas</b> | Ruangan                   | Hari    | Jan.<br>Mulai | Jam.<br>Selesai | <b>Tim Pengajar</b>              | <b>Detti</b> |
|-----------------------------------|------------------------------------------------|----------------|------------------|--------------|---------------------------|---------|---------------|-----------------|----------------------------------|--------------|
| 64211 -<br>AGROTEKNOLOGI (ST)     | 1286003 - EKOLOGI UMUM                         | ä              | 82               | 04           | $\Delta$ S -<br>Pertanian | Sabtu   | 03.00.00      | 03:30:00        | 1115057201 MAYA PREVA BLANTARY   | Mor          |
| E4211 -<br>ASROTEKNOLOGI (S1)     | 1276802 - PENGANTAR ILIMI<br><b>FIONOMI</b>    | $\overline{2}$ | 62               | 6d           | All-<br>Pertanian         | Jurnal: | 16:36:00      | 18:05:00        | DOTECTEDOT ASOLE, IGELE HELMAN I | Most         |
| 64211 -<br>AGROTENNOLOGI (ST)     | 1256002 - PENGANTAR ILIMU<br>PERTAINIAN        | $\mathfrak{A}$ | E2               | 64           | $Kk-$<br><b>Pertunian</b> | Jurner. | 16.00.00      | 16:30:00        | 0012126006 HERY SUITEJO /        | <b>Mot</b>   |
| 54211 -<br>AGROTERNOLOGI (ST.)    | 2455113 - RANCANGAN<br>PERCORAAN               | 3              | <b>BA</b>        | <b>DA</b>    | AE-<br>Pertanian          | Sabbu   | 03:00:00      | 09:30:00        | DE19116201.ASOUL.RAJAN /         | <b>Mark</b>  |
| $54211 -$<br>AGROTESNOLOGI ( ST ) | 2416112 - PENVULUANS &<br>KEMUMIKASI PERTANGAN | $\overline{2}$ | 66               | 6d           | $M_{2}$ -<br>Pertangen    | Sabbu   | 11:10:00      | 12:00:00        | DELGELGEOT ABOUL KNOLIK HEXAVAH  | <b>Most</b>  |
| E4211 -                           | 2446112 - METODE ILMMH                         | $\mathfrak{D}$ | 86               | 64           | Až-                       | Jurnal: | 16:36:00      | 18:05:00        | DOGGTGGOT MARKE MARITURULU /     | Most         |

Gambar *Kolom Hasil Pencarian Jadwal Kuliah*

# *Forum*

Fasilitas ini digunakan untuk melihat dan menanggapi topik-topik forum diskusi yang dibuat oleh pegawai (Administrator atau operator). Topik forum diskusi hanya dapat dibuat dan ditanggapi oleh pegawai yang sudah terdaftar.

Untuk melihat forum diskusi, klik menu *Forum*. Setelah itu, SI Akademik akan menampilkan halaman yang berisi topik-topik forum diskusi yang telah dibuat. Pada tiap topik forum diskusi terdapat info pengirim, waktu pengiriman dan jumlah tanggapan

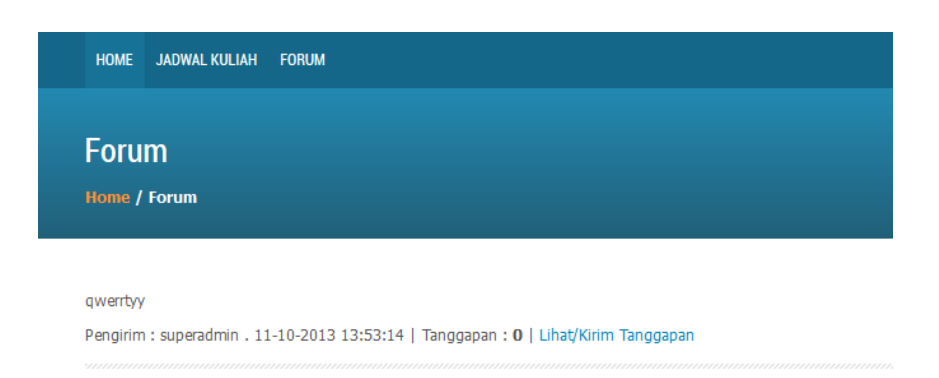

Gambar *Topik Forum Diskusi*

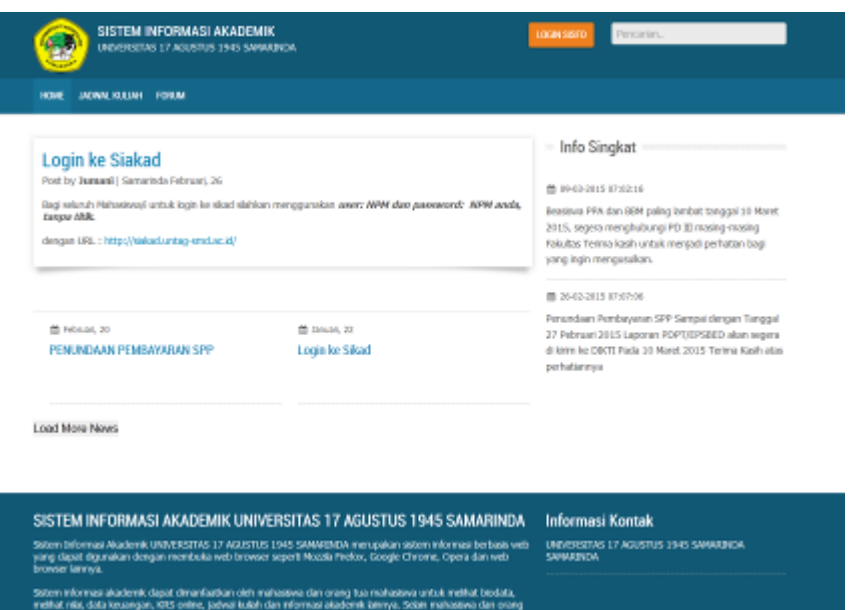

Untuk melihat tanggapan, klik *Lihat/Kirim Tanggapan*. SI Akademik akan menampilkan daftar tanggapan dan formulir isian untuk menanggapi topik. User Mahasiswa tidak dapat menanggapi topik, hanya user pegawai yang dapat menanggapi topik.

# **C. LOGIN KE HALAMAN UTAMA**

Untuk masuk ke halaman utama, pemakai harus login terlebih dahulu. Klik Tombol

**LOGIN SISFO** 

selanjutnya Form isian untuk login seperti gambar berikut.

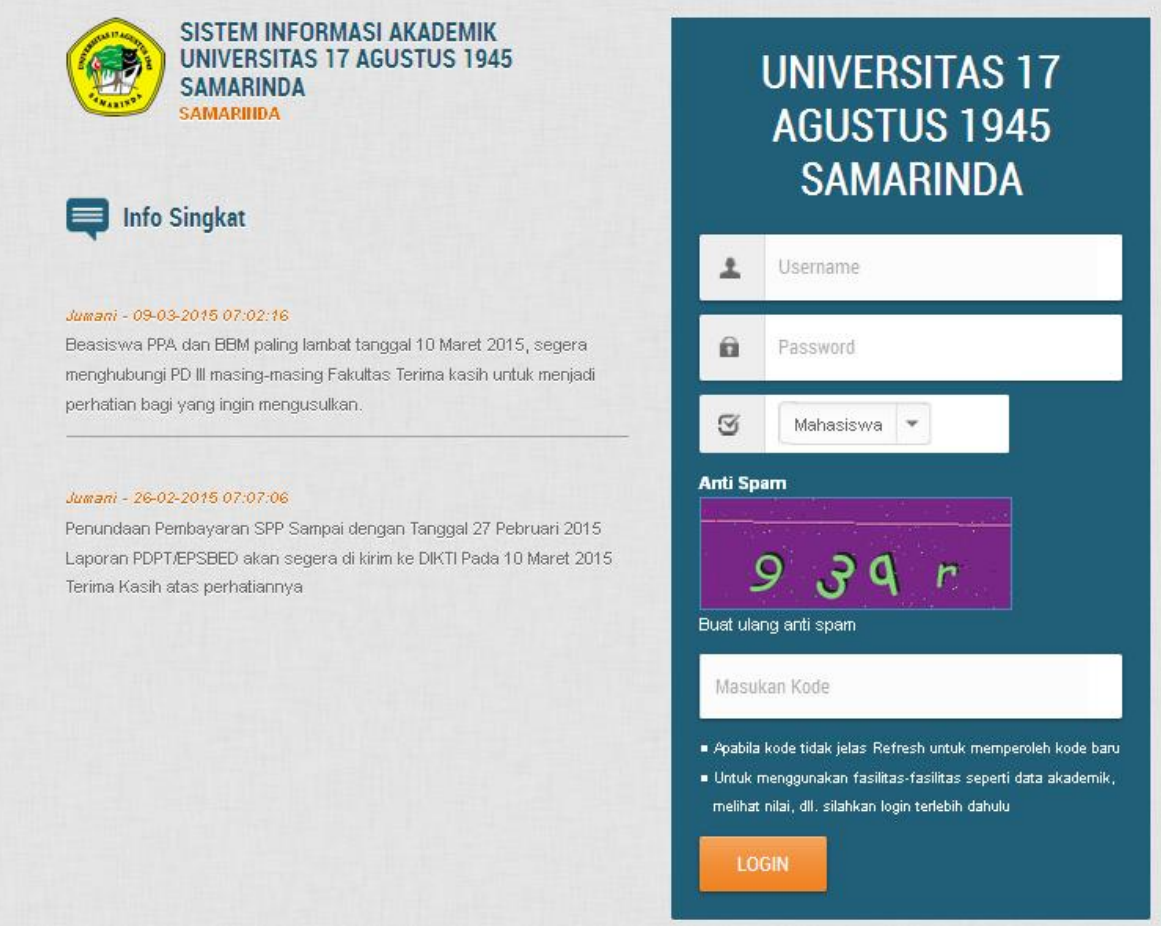

### Gambar *Form login ke halaman utama*

Pemakai harus memilih Jenis User, mengisi User ID dan Password, mengisi kode Anti-Spam sesuai dengan tampilan Anti-Spam, kemudian menekan tombol *Login* untuk login ke halaman utama.

# **D. HALAMAN UTAMA LOGIN MAHASISWA**

# **SEM. REGULER**

Menu utama Sem. Reguler yang dapat diakses oleh mahasiswa adalah menu-menu sebagai seperti Data Probadi Mahasiswa, Nilai Kuliah, KHS, KRS Online, Keuangan, dsb.

# **E. DATA PRIBADI MAHASISWA**

Menu data pribadi mahasiswa digunakan untuk melihat data mahasiswa yang telah diinput oleh operator. Tampilan menu data pribadi mahasiswa adalah sebagai berikut.

|                | <b>DATA MAHASISWA</b> |                             |                    |                         |                                |         |          |          |                  |                                      |  |  |
|----------------|-----------------------|-----------------------------|--------------------|-------------------------|--------------------------------|---------|----------|----------|------------------|--------------------------------------|--|--|
| Biodata        | Biodeta (2)           | <b>Aktivitas</b><br>Kullah» | Nilei<br>Semester- | Komensi<br>Nilai        | Kelulusan/Cuti/<br>Non-AktiVDO | Skripsi | Beasiswa | Pindahan | <b>Mhs Asing</b> | <b>Riveyet Pendidikan</b><br>$u/5-3$ |  |  |
|                |                       |                             |                    |                         |                                |         |          |          |                  |                                      |  |  |
|                |                       |                             |                    | <b>UPDATE BIODATA</b>   |                                |         |          |          |                  |                                      |  |  |
|                | Jurusan/Program Studi |                             |                    |                         | 54211 - AGROTEKNOLOGI (S1)     |         |          |          |                  |                                      |  |  |
| Angkatan       |                       |                             |                    | 2013                    |                                |         |          |          |                  |                                      |  |  |
| Dosen Wali     |                       |                             |                    |                         | 0026076001 - ISMAIL BAKRIE     |         |          |          |                  |                                      |  |  |
| NPM Mahasiswa  |                       |                             |                    | 131110015009012         |                                |         |          |          |                  |                                      |  |  |
| Nama Mahasiswa |                       |                             |                    | <b>JESYCA SURIANA S</b> |                                |         |          |          |                  |                                      |  |  |
| Foto           |                       |                             |                    |                         |                                |         |          |          |                  |                                      |  |  |
| Alemat         |                       |                             |                    |                         |                                |         |          |          |                  |                                      |  |  |
| Kota/Kabupaten |                       |                             |                    |                         |                                |         |          |          |                  |                                      |  |  |
| Provinsi       |                       |                             |                    |                         |                                |         |          |          |                  |                                      |  |  |
|                | Tempet/Tanggal Lahir  |                             |                    |                         | TELUK DALAM / 20-02-1988       |         |          |          |                  |                                      |  |  |
| Jenis Kelamin  |                       |                             |                    | Perempuan               |                                |         |          |          |                  |                                      |  |  |
| Agama          |                       |                             | $\sim$             |                         |                                |         |          |          |                  |                                      |  |  |
| No Telepon/HP  |                       |                             |                    |                         |                                |         |          |          |                  |                                      |  |  |
| E-mail         |                       |                             |                    |                         |                                |         |          |          |                  |                                      |  |  |
| Asal Sekolah   |                       |                             |                    |                         |                                |         |          |          |                  |                                      |  |  |

Gambar *Form Biodata Mahasiswa*

Mahasiswa dapat melihat data pribadi lainnya yang telah diinput oleh operator dengan meng-klik link lainya seperti **Biodata (2), Aktivitas Kuliah, Nilai Semester, Kelulusan/Cuti/Non-Aktif/DO, Skripsi, Pindahan** dan **Riwayat Pendidikan u/S3**.

# **F. NILAI KULIAH**

Menu Nilai kuliah digunakan untuk melihat dan mencetak komponen nilai, transkrip nilai serta kartu hasil studi mahasiswa. Menu Nilai Kuliah terdiri dari sub menu berikut:

### *Komponen Nilai*

# **Komponen Nilai**

Sub menu Cari Komponen Nilai digunakan untuk mencari dan mencetak data komponen nillai mata kuliah yang diambil oleh mahasiswa bersangkutan. Tampilan sub menu Komponen Nilai seperti gambar berikut.

| C1 Kerta Hand Shatt   |     |                               |                         |                                                           |               |                |               |
|-----------------------|-----|-------------------------------|-------------------------|-----------------------------------------------------------|---------------|----------------|---------------|
| [7] Dafter Mile Ullan |     | . DAFTAR SIDMPONEN NILA!      |                         |                                                           |               |                |               |
| [7] Kompanen-Mdar     |     |                               |                         |                                                           |               |                |               |
|                       |     | Janassa Program Studi         | S4211-AGRIFEMATION 1511 |                                                           |               |                |               |
| e)                    |     | HPM Makaziowa                 | 131110015009012         |                                                           |               |                |               |
|                       |     | Hama Mahastrare               | <b>JESNEA SUBJAIN 5</b> |                                                           |               |                |               |
|                       |     |                               |                         |                                                           |               |                |               |
|                       |     |                               |                         |                                                           |               |                |               |
|                       | Ns. | Talian / Steinster Laper      | Kole Mokal              | Horan Moked                                               | <b>Victor</b> | <b>Bolivil</b> | Krkin.        |
|                       | ×   | 2014/3015 Genus               | 2476112                 | POINTLEBAN & KOMSNIKKS POTANIAN<br>Deta nila 10th brooks. |               |                | D4            |
|                       | r   | 2014/3015 Gongs               | 2435113                 | FISICLOGI TUMBULANI<br>Delif rolar tobb ho secha          |               |                | 04            |
|                       | I   | 2014/2015 Group<br>10231075   | 2456113                 | MIKROBOLD/31BIEM<br>Detail value in tab lecturedus        |               |                | DE            |
|                       |     | 2014/3015 Group               | 2465112                 | EXCREME PERTANEAN<br>Detaining telah tersedar             |               |                | 64            |
|                       | s.  | 2014/3015 Genus               | 2486113                 | E MU HANA & PERWEET TANAHAH<br>Delf role tide teneda      |               |                | D4            |
|                       | ×   | 2014/3015 Group               | 2476113                 | DASAR DASAR ASBONDAN<br>Detti rola: Scial: tersecha-      |               |                | 64            |
|                       | 7   | 2014/2015 Group<br>an an an t | 2486112                 | FAINE MAGAIN PERCOESARY<br>Data rule tube terceda.        |               |                | $\omega$<br>m |

Gambar *Form komponen nilai*

### *Laporan*

Bagian ini bermanfaat untuk memudahkan dalam hal mencetak lembar data nilai mahasiswa secara langsung. Lembar data nilai mahasiswa yang dapat dicetak adalah transkrip nilai dan kartu hasil studi.

### **Kartu Hasil Studi**

Sub menu Kartu Hasil Studi digunakan untuk mencetak lembar nilai mahasiswa per semester. Tampilan sub menu Kartu Hasil Studi seperti gambar berikut.

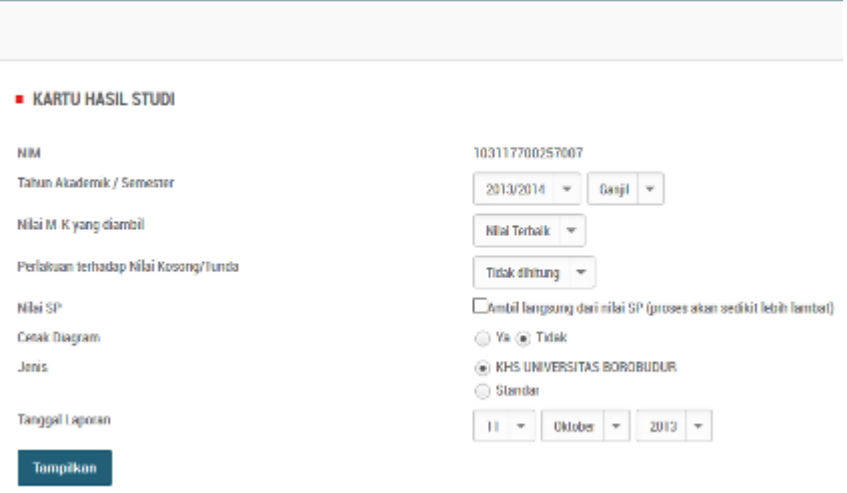

Gambar *Form pencarian kartu hasil studi.*

Untuk mencetak kartu hasil studi, lakukan tahapan berikut ini:

- 1. Isikan keterangan Tahun Akademik, Semester, Nilai M-K Yang diambil, Perlakuan Terhadap Nilai Kosong/Tunda dan Nilai SP.
- 2. Tentukan Cetak Diagram, Ya atau Tidak.
- 3. Isikan keterangan Jenis dan tanggal laporan.
- 4. Untuk Data Per Halaman (Sebaiknya nilainya diperkecil karena pemrosesan transkrip akan memakan waktu relatif lama).
- 5. Klik *Tampilkan*. Selanjutnya akan tampil seperti berikut.

| <b>Filter/Setting</b>                        |                                   |                              |              |
|----------------------------------------------|-----------------------------------|------------------------------|--------------|
| Halaman ke 1 dari 1, diteruskan total 1 data |                                   |                              |              |
| Tampilkan persua   Tampilkan per halaman     |                                   |                              |              |
| . .<br>$\sim$                                |                                   |                              |              |
| Tahun Akademik                               | 2013/2014 Gargil                  |                              |              |
| Nilai MK yq diambil                          | Milai Terbaik                     |                              |              |
| Perlaksan terhadap Milai                     | Tidak dihikmo                     |                              |              |
| Kosang/Tunda                                 |                                   |                              |              |
| Note SP                                      | Tidak diambil langsung.           |                              |              |
| Cetak Diagram                                | Tichk                             |                              |              |
| Jeris                                        | <b>RHS UNIVERSITIES BORDBUDUN</b> |                              |              |
| Tanggal Laporan                              | 11-10-2012                        |                              |              |
| Cetable PDF Setting                          |                                   |                              |              |
| 13 Mahazirwa                                 | <b>Hama Mahaziowa</b>             | Program Studi                | Catal: IO ES |
| 102117700257007                              | SHUDBLE ADNEY                     | 20201 - TEXNIK ELEKTRO (ST.) | petak J PDE  |

Gambar Tampilan sebelum KHS di cetak

6. Klik *Cetak* untuk mencetak lembar kartu hasil studi. Selanjutnya akan tampil seperti berikut.

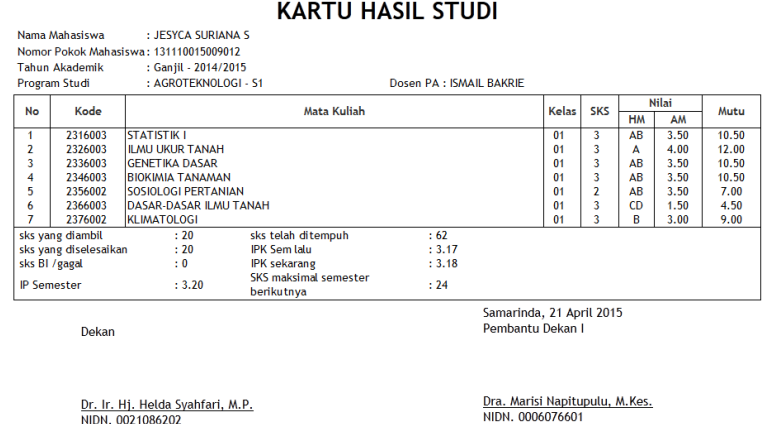

Gambar *Kartu hasil studi Cetak.*

# **G.BAHAN KULIAH**

Menu ini dapat digunakan oleh mahasiswa untuk mencari dan mendownload file bahan kuliah dari mata kuliah yang telah diambil. Dengan cara ini, proses penerimaan bahan kuliah akan berlangsung cepat tanpa harus bertemu langsung dengan dosen.

# *Cari Bahan Kuliah*

| <b>E LIHAT FILE BAHAN KULIAH MATA KULIAH</b> |                                                           |
|----------------------------------------------|-----------------------------------------------------------|
| Jurusan/Program Studi                        | 63201 - ILMU ADMINISTRASI NEGARA ( S1 )<br>$\overline{ }$ |
| Kode Mata Kuliah                             | daftar mata kuliah<br>1330102                             |
| Tahun Akademik/Semester                      | 2014/2015-Ganjil<br>$\overline{\phantom{a}}$              |
| Kelas                                        | 01<br>$\overline{\phantom{a}}$                            |
| <b>Tampilkan</b>                             |                                                           |

Gambar *Lihat file bahan kuliah mata kuliah*

Sub menu ini dapat digunakan oleh mahasiswa untuk mencari dan mendownload bahan kuliah yang diinginkan. Tampilan awalnya adalah sebagai berikut.

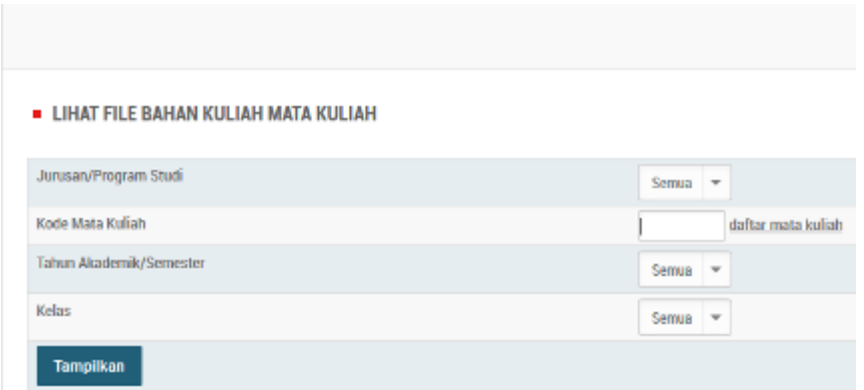

Gambar *Form lihat file bahan mata kuliah*

Untuk mencari bahan kuliah, isi filter yang diperlukan, setelah itu klik tombol *Tampilkan*. Selanjutnya akan muncul tampilan sebagai berikut.

|        | . DATA FILE BAHAN KULUAN                     |      |                                  |           |                                           |                                                                                                    |                                 |
|--------|----------------------------------------------|------|----------------------------------|-----------|-------------------------------------------|----------------------------------------------------------------------------------------------------|---------------------------------|
|        | Halaman ke 1 dari 1. ditemplan tetal 10 data |      |                                  |           |                                           |                                                                                                    |                                 |
|        | Tempilkan peruas   Tempilkan per teleman     |      |                                  |           |                                           |                                                                                                    |                                 |
| $\sim$ | $\alpha=1$ , $\alpha=1$                      |      |                                  |           |                                           |                                                                                                    |                                 |
|        | CHAN                                         |      |                                  |           |                                           |                                                                                                    |                                 |
|        |                                              |      |                                  |           |                                           |                                                                                                    |                                 |
| No.    | <b>Tabun</b><br>Aircraft                     | Sen. | Kode M-K ("Name Mista<br>Kdd:    |           | Kelas NP / Name Boses<br><b>Estraniac</b> | Nama Bahan / Keta<br><b>SEGRE</b>                                                                         | File Bahan                      |
|        | 2014/2015                                    |      | Geneg 3A76123 / SILVIKA          | 64        | 1115037161 / JUNNIE                       | <b>Beb 1 Silvike</b>                                                                                      | ÷.                              |
|        |                                              |      |                                  |           |                                           | Pada perbenuan ini mahasiswa dapat revogerati jenis tanaman yang berhasifaat bagi pertanian dan tehutanan | Relativization<br>dunbit        |
|        |                                              |      | 2014/2015 Geneg 2476123158, VIGA | <b>DE</b> | T115037101 / JUMMAR                       | <b>Bak 10 Silvike</b>                                                                                     | a.                              |
|        |                                              |      |                                  |           |                                           | Periumbulan Pada Tarah Kelurangan Uasar Kara                                                              | <b>Belan pernati</b><br>dunbity |
| $3 -$  |                                              |      | 2014/2015 Genea 3A76123/58, WA   | 0.6       | T11503T101./ JUNIAR                       | <b>Beh 2 Silvike</b>                                                                                      | ÷.                              |
|        |                                              |      |                                  |           |                                           | Pengamanan Air dan Udara                                                                                  | Eelan-penah<br>diumbuh          |
|        |                                              |      |                                  |           |                                           |                                                                                                    |                                 |

Gambar *Kolom data file bahan kuliah*

Untuk mendownload bahan kuliah, klik gambar **pada kolom file bahan yang ingin** didownload.

# **H.TUGAS KULIAH**

Menu tugas kuliah dipergunakan oleh mahasiswa untuk melihat dan mendownload data mengenai tugas kuliah dari mata kuliah yang telah diambil. Dengan cara ini, proses penerimaan dan pengumpulan tugas kuliah akan berlangsung cepat tanpa harus bertemu langsung dengan dosen.

# *Lihat Tugas Kuliah*

Sub menu ini digunakan untuk melihat, mendowload dan mengumpulkan tugas kuliah yang dibuat dosen. Tampilan sub menu lihat tugas kuliah sebagai berikut.

| Jurusan/Program Studi   | $54251 - KEHUTANAN(S1)$ $\rightarrow$ |
|-------------------------|---------------------------------------|
| Kode Mata Kuliah        | daftar mata kuliah                    |
| Tahun Akademik/Semester | Semua<br>$\overline{\phantom{a}}$     |
| Kelas                   | Semua<br>$\overline{\phantom{a}}$     |

Gambar *lihat tugas kuliah*

Untuk mencari tugas kuliah, isi filter yang diperlukan, setelah itu klik tombol *Tampilkan*. Selanjutnya akan muncul tampilan sebagai berikut.

|                     | <b>DATA TUGAS KULIAH</b>                              |        |             |                     |       |                   |               |                    |                  |       |                |  |  |
|---------------------|-------------------------------------------------------|--------|-------------|---------------------|-------|-------------------|---------------|--------------------|------------------|-------|----------------|--|--|
|                     | ×<br>Jurusan/Program Studi '54251 - KEHUTANAN ( S1 )' |        |             |                     |       |                   |               |                    |                  |       |                |  |  |
|                     | Halaman ke 1 dari 1, ditemukan total 3 data           |        |             |                     |       |                   |               |                    |                  |       |                |  |  |
|                     | Tampilkan semua   Tampilkan per halaman               |        |             |                     |       |                   |               |                    |                  |       |                |  |  |
| $\overline{\alpha}$ |                                                       | $\sim$ |             |                     |       |                   |               |                    |                  |       |                |  |  |
|                     | Cetak                                                 |        |             |                     |       |                   |               |                    |                  |       |                |  |  |
| No                  | Tahun<br>Aianan                                       | Sem    | Kode<br>M-K | Nama Mata<br>Kuliah | Kelas | <b>NIDN Dosen</b> | Nama<br>Dosen | Nama Tugas         | <b>Status</b>    | Nilai | Libet<br>Tugas |  |  |
| ı                   | 2014/2015                                             | Genap  | 2476123     | SILVIKA             | 04    | 1115037101        | <b>JUMANI</b> | Tugas 1 2014 Genap | Belum diserahkan |       | libat          |  |  |
| $\overline{2}$      | 2014/2015                                             | Genap  | 2476123     | SILVIKA             | 04    | 1115037101        | <b>JUMANI</b> | Tugas 2 2014 Genap | Belum diserahkan |       | libat          |  |  |
| Ĵ.                  | 2014/2015                                             | Genap  | 2476123     | SILVIKA             | 04    | 1115037101        | <b>JUMANI</b> | Tugas 3 2014 genap | Belum diserahkan |       | lihat          |  |  |

Gambar *data tugas kuliah*

- Klik *Cetak* jika akan melakukan pencetakan.
- Klik *Lihat* untuk melihat keterangan lengkap mengenai tugas kuliah, tampilan seperti gambar di bawah ini.

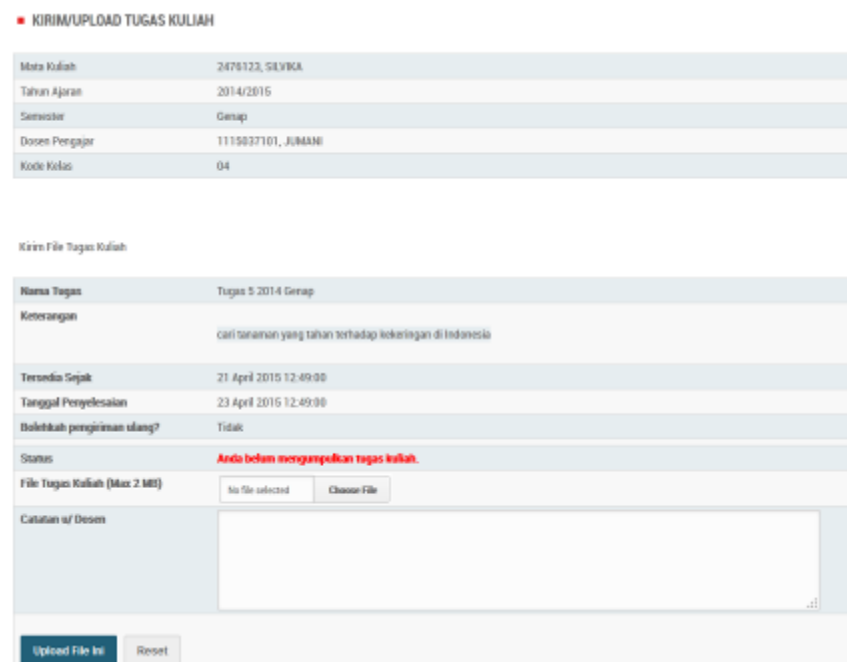

Gambar *kirim/upload tugas kuliah* 

Dari gambar diatas, mahasiswa dapat melihat keterangan lengkap tugas kuliah dari dosen sebagai berikut:

- Nama Tugas: nama atau judul tugas yang dibuat dosen
- Keterangan: keterangan tugas yang dibuat oleh dosen
- File Tugas: klik link download untuk mendapatkan file tugas yang dibuat dosen
- Tersedia Sejak: tanggal dan waktu yang menunjukkan kapan file tugas mulai tersedia
- Tanggal Penyelesaian: tanggal dan waktu yang menunjukkan batas akhir pengumpulan tugas
- Bolehkah pengiriman ulang: *Ya* atau *Tidak*. Ya untuk boleh dikirim ulang atau berkali-kali. Tidak untuk pengiriman atau pengumpulan file tugas hanya sekali.
- Status: menunjukkan status pengumpulan
- File Tugas Kuliah: mahasiswa dapat browsing file tugas yang akan dikumpulkan dengan cara klik tombol *Browse*.
- Catatan u/ Dosen: diisi apabila ada catatan untuk dosen.
- Klik tombol *Upload File Ini* untuk proses simpan pengumpulan tugas kuliah.

Apabila mahasiswa sudah mengumpulkan tugas serta dosen telah memberikan nilai, maka tampilan sub menu Lihat tugas akan seperti berikut.

#### **E KIRIM/UPLOAD TUGAS KULIAH**

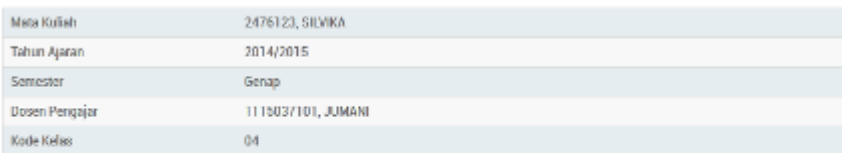

#### Kirim File Tugas Kuliah

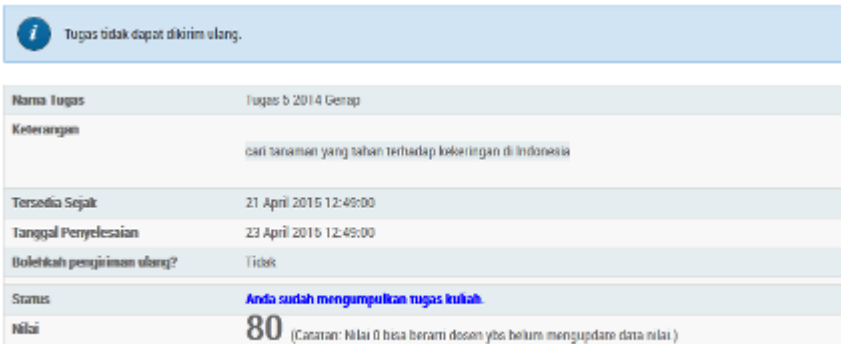

# Gambar *tampilan nilai*

# **I. JADWAL KULIAH**

Menu ini digunakan untuk melihat atau mencari data jadwal kuliah dan ruang kuliah.

# *Cari Jadwal Kuliah*

Sub menu ini digunakan untuk mencari jadwal kuliah yang sudah ada dalam basis data. Tampilan form cari jadwal kuliah seperti gambar di bawah ini.

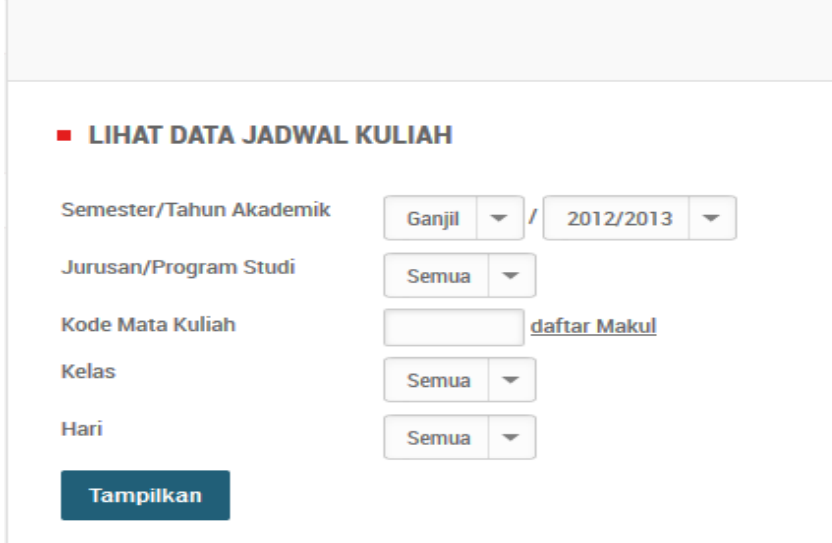

Gambar *lihat data jadwal kuliah*

Untuk mengunakan fasilitas ini ikuti langkah-langkah di bawah ini:

- 1. Isikan keterangan sesuai dengan kolom isian.
- 2. Untuk menampilkan secara keseluruhan, kosongkan semua kolom isian kemudian klik *Tampilkan***,** selanjutnya akan muncul daftar data jadwal kuliah seperti gambar di bawah.

|              |                                                                                                    |              |                                                    |  |                            |                |                                   |        |               |                       |                                   | $\hfill\text{\rm\textsf{a}}$                     |
|--------------|----------------------------------------------------------------------------------------------------|--------------|----------------------------------------------------|--|----------------------------|----------------|-----------------------------------|--------|---------------|-----------------------|-----------------------------------|--------------------------------------------------|
|              | <b>BATA JADHAL KULIAH</b>                                                                                    |              |                                                    |  |                            |                |                                   |        |               |                       |                                   |                                                  |
|              | <b>Bjord versended</b><br>Tahun Akademik 3913/3013<br>Dikelompakkan berdasarkan Mata Kaluh v<br><b>Cetak</b> |              |                                                    |  |                            |                |                                   |        |               |                       |                                   |                                                  |
| No           | Profit                                                                                                    | Eode<br>MK   | Mata Kullah                                        |  | SKS Semester Keles Ruangen |                |                                   | Hart.  | Jan.<br>Malai | <b>Jan</b><br>Selesai | Fencana Tim<br><b>MAG</b><br>Mohn | Pengajac                                         |
|              | 63211 - 8.883<br><b>ADMINISTRASI</b><br><b>NUMM (ST)</b>                                                     | 38333        | PENGANTAR ILMU ADMINISTRASI 3<br><b>NUCA/DEMIS</b> |  | $\mathbb{R}$               | <b>Fitului</b> | 302 - RUMAS KULTURI 302 LT. 3:    | Kanis. |               | 11:50:00 14:20:00 14  |                                   | la bolt y filibi frieros<br><b>Raphid Kharim</b> |
| $\mathbf{z}$ | 63281 - ILBBJ<br><b>ADMINISTRASI</b><br><b>NEGATIA (ST)</b>                                                  | <b>ABOST</b> |                                                    |  |                            |                | SDRE 306 - RUANG KULIAH 306 Lt. 3 | Series |               | 18:00:00 20:30:00 14  |                                   | 8325104581 / Cantana<br><b>EMA</b>               |

Gambar *data jadwal kuliah*

3. Klik *Cetak* jika akan melakukan pencetakan dan dapat ditentukan pencetakan berdasarkan kelompok mata kuliah, ruangan atau hari.

# *Cari Ruang Kosong*

Sub menu ini digunakan untuk mencari ruang kosong yang tidak digunakan pada jadwal kuliah, tampilan form cari ruang kosong sebagai berikut.

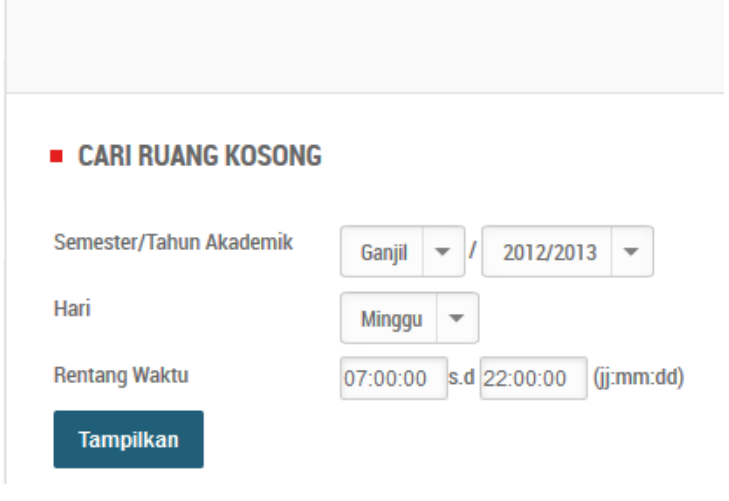

Gambar *cari ruang kosong*

Isikan keterangan sesuai dengan kolom permintaan, kemudian klik *Tampilkan* selanjutnya akan muncul halaman data ruang kosong sebagai berikut.

|                                 |                                                              | a                   |
|---------------------------------|--------------------------------------------------------------|---------------------|
| <b>BATA RUANGAN KOSONG</b>      |                                                              |                     |
| Semester Ganjil<br>Hari Mingger | Tahun Akademik 2012/2013<br>Antara jam 07.00 90 s.d 22.00 00 | $\mathbb{R}^n$      |
| Catak                           |                                                              |                     |
| No                              | Ruangan                                                      | Jan Kesang          |
| ٠                               | 1.2 - Lab Farnasetika Dasar 10, B                            | 07:00:00 - 08:59:59 |
| $\overline{z}$                  | 1.2 - Lab Farmasetika Dasar 16.8                             | 09:55:01 - 22:00:00 |
|                                 | 1.2.1 - Lab. Formulasi Tablet G.A.                           | 07:00:08 - 22:00:00 |
|                                 | 1.2.2 - Lab. Formulasi Tablet 6.8                            | 07.0030 - 22.0030   |
|                                 | 1.3 - Lab. Kimia Analisa Instrumen.                          | 07:00:00 - 22:00:00 |

Gambar *data ruangan kosong*

Klik *Cetak* jika akan melakukan pencetakan tabel diatas.

# **J. KRS ONLINE**

Menu ini dapat digunakan oleh mahasiswa untuk mengedit pengambilan mata kuliah atau KRS online. Pada menu ini terdapat fasilitas *Edit KRS.*

# *Edit KRS*

Sub menu Edit KRS digunakan untuk proses cari dan edit data mata kuliah yang akan diambil oleh mahasiswa. Tampilan sub menu Edit KRS seperti gambar berikut.

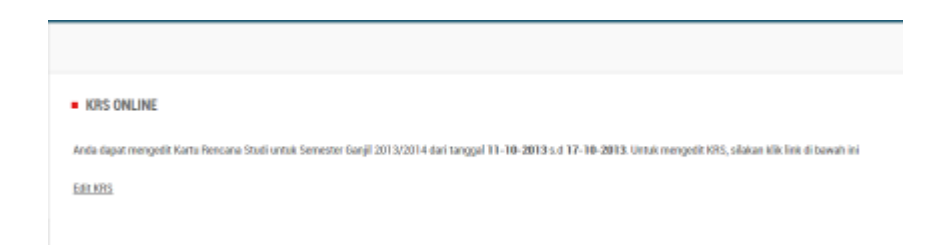

1. Untuk melihat dan mengedit data pengambilan M-K mahasiswa, klik **edit KRS** dan akan muncul tabel sebagai berikut.

|             | <b>B KRS ONLINE</b>            |                                                                                          |                        |                |                                  |   |           |                                                                                       |             |                  |              |              |
|-------------|--------------------------------|------------------------------------------------------------------------------------------|------------------------|----------------|----------------------------------|---|-----------|---------------------------------------------------------------------------------------|-------------|------------------|--------------|--------------|
|             |                                | Edit Data Pregambilan Mata Kuliah                                                        |                        |                |                                  |   |           |                                                                                       |             |                  |              |              |
|             |                                |                                                                                          |                        |                |                                  |   |           |                                                                                       |             |                  |              |              |
|             | Tahun Ajaran                   |                                                                                          | 2013/2814 Gargil       |                |                                  |   |           |                                                                                       |             |                  |              |              |
| Senator     |                                |                                                                                          | x                      |                |                                  |   |           |                                                                                       |             |                  |              |              |
| <b>NM</b>   |                                |                                                                                          | 103117700257007        |                |                                  |   |           |                                                                                       |             |                  |              |              |
| <b>Name</b> |                                |                                                                                          | SHUDBLE ADAEV          |                |                                  |   |           |                                                                                       |             |                  |              |              |
| Angkatan    |                                |                                                                                          | 2018                   |                |                                  |   |           |                                                                                       |             |                  |              |              |
|             | IP Senester (IPS) senester ini |                                                                                          | ù.                     |                |                                  |   |           |                                                                                       |             |                  |              |              |
|             | <b>SXS Semester Maksimum</b>   |                                                                                          | 14                     |                |                                  |   |           |                                                                                       |             |                  |              |              |
|             |                                | Kurikulum Mata Kullah Semester Ini<br>Klik nama mata kuliah untuk melituri Jadwal Kuliah |                        |                |                                  |   |           | Mata Kulkah Yang Telah Diambil<br>I tangilkan senua I I tangilkan senester ini saja I |             |                  |              |              |
| <b>Hair</b> | Kode                           | pain sensa jaraj jaro aliaj<br>andal<br>Marina Mata Kullah                               | batal<br>Wajib/Pilihan |                | SCS Syarat Kelau/Kapasitas Andel |   | No. Kade  | Nama M-K                                                                              | <b>SIDE</b> | Talent<br>Ajaran | Sen<br>MLK   | Kelas        |
|             | Senattier 1                    |                                                                                          |                        |                |                                  |   | Senator 7 |                                                                                       |             |                  |              |              |
|             |                                | DUMORSI PENDIDIKAN<br><b>PANCASE A</b>                                                   | Wajib                  | $\overline{z}$ | PAGE -                           | u | DLM38R9   | SEJANH PERJUANSAN &<br>NASIONALISME                                                   | $2 -$       | 201322014        | $\mathbf{r}$ | <b>Farit</b> |
|             |                                | DUMBER 7 PEMBERSAN AGAMA.                                                                | Waith                  |                | <b>BARS</b>                      |   |           |                                                                                       |             |                  |              |              |

Gambar *KRS Online*

- 2. Untuk melakukan pengambilan mata kuliah, pilih mata kuliah yang akan diambil lalu klik kotak pada kolom Ambil untuk menceklist pengambilan**.** Setelah selesai memilih, klik tombol *ambil*.
- 3. Untuk membatalkan data pengambilan mata kuliah, pilih mata kuliah yang akan dibatalkan lalu klik kotak pada kolom Ambil untuk menceklist pembatalan**.** Setelah selesai memilih, klik tombol *batal*.

Apabila waktu KRS online belum dibuka oleh operator, maka tampilan menu Edit KRS online seperti gambar berikut.

# KRS ONLINE TELAH DITUTUP. TERIMA KASIH

### **K. SISTEM**

Menu utama Sistem yang dapat diakses oleh mahasiswa adalah menu Password & Tampilan.

### **Password & Tampilan**

Melalui menu ini, dosen dapat mengganti password atau tampilan SI Akademik. Sub menu yang terdapat pada menu password dan tampilan adalah sebagai berikut.

### *Ganti Password*

Sub menu ini digunakan untuk mengganti password. Tampilan sub menu Ganti Password adalah seperti gambar berikut.

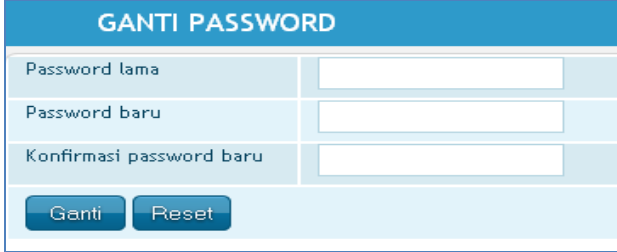

Gambar *Form ganti password.*

Untuk mengganti password, lakukan langkah-langkah berikut ini.

- 1. Masukkan Password Lama.
- 2. Masukkan Password Baru.
- 3. Masukkan Konfirmasi Password Baru (sama dengan Password Baru)
- 4. Klik *Ganti***.** Bila penggatian password berhasil, tampil konfirmasi: *Penggantian password berhasil dilakukan*.

# **L. KEUANGAN**

Menu utama Keuangan yang dapat diakses oleh mahasiswa adalah menu Keuangan Mahasiswa.

# **Cari Pembayaran**

Pada sub menu ini mahasiswa dapat melihat cari data pembayaran keuangan mahasiswa untuk melihat tunggakan pembayaran yang belum dibayarkan.

CARI DATA PEMBAYARAN KEUANGAN MAHASISWA

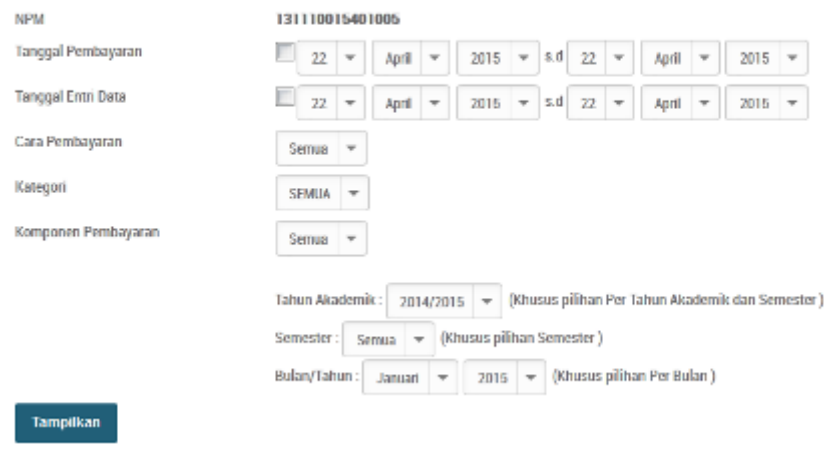

# Gambar *cari data pembayaran keuangan mahasiswa*

. DATA PEMBAYARAN KELIANGAN MAHASISWA

 $\overline{a}$ 

|                                           | Ekspor ke DBF<br><b>Celan</b>               |                   |              |                  |                     |               |                           |                               |                      |   |  |
|-------------------------------------------|---------------------------------------------|-------------------|--------------|------------------|---------------------|---------------|---------------------------|-------------------------------|----------------------|---|--|
|                                           | Halaman ke 1 dari 1, ditemakan total 4 data |                   |              |                  |                     |               |                           |                               |                      |   |  |
| Tampilikan semua   Tampilikan per halaman |                                             |                   |              |                  |                     |               |                           |                               |                      |   |  |
|                                           | $\sim$                                      |                   |              |                  |                     |               |                           |                               |                      |   |  |
| No                                        | NPM                                         | Name<br>Mahasiswa | Kemponen     | Tenggal<br>Bayer | Jumlah Bayar<br>Bp. | Diskon<br>Bp. | <b>Total Bayer</b><br>52. | Bulan/Sem/<br>Tahun<br>Ajaran | Cara<br><b>Bayar</b> | M |  |
| ı                                         | 121110015401005                             | MURTEPO BUDIVOMO  | Beban Tetap  | 18-02-2015       | 500,000             | ū             | 500,000                   | Genap 2014/2015               | Rank Kaltim          |   |  |
| 2                                         | 131110015401005                             | MUNTOPO BUDIVONO  | UKM          | 18-02-2015       | 50,000              | $\sigma$      | 50,000                    | Genap 2014/2015               | <b>Bank Kaltim</b>   |   |  |
| 3                                         | 131110015401005                             | MURITOPO BUDIVOMO | Heregistrasi | 18-02-2015       | 100,000             | Ů             | 100,000                   | 6enao 2014/2015               | Bank Kaltin          |   |  |
| ă                                         | 121110015401005                             | MURTEPO BUDIVOMO  | sks.         | 19-02-2015       | 1.425.000           | ũ             | 1.435.000                 | Genap 2014/2015               | <b>Rank Kaltim</b>   |   |  |
|                                           | $\sigma$<br>Total<br>2.075.000<br>2.075.000 |                   |              |                  |                     |               |                           |                               |                      |   |  |
|                                           | Samarinda, 22 April 2015<br>Petugas         |                   |              |                  |                     |               |                           |                               |                      |   |  |

Gambar *data pembayaran keuangan mahasiswa*

Klik *tampilkan* jika akan melakukan pencetakan tabel diatas.

# **Laporan Keuangan Mahasiswa**

Pada submenu ini terdapat laporan keuangan mahasiswa terdiri dari komponen yang sudah dibayar, komponen yang belum dibayar dan rekap tunggakan pembayaran mahasiswa

### **E LAPORAN KEUANGAN MAHASISWA**

- · Komponen yg Sudah Dibayar
- · Komponen yg Belum Dibayar
- · Rekap Tunggakan Pembayaran Mahasiswa

# Gambar *laporan keuangan mahasiswa*

# **Komponen Yang Sudah dibayar**

Pada item ini mahasiswa dapat melihat komponen yang sudah dibayar dengan klik

# *komponen yg sudah dibayar***.**

- LAPORAN KEUANGAN: MAHASISWA YG SUDAH MEMBAYAR

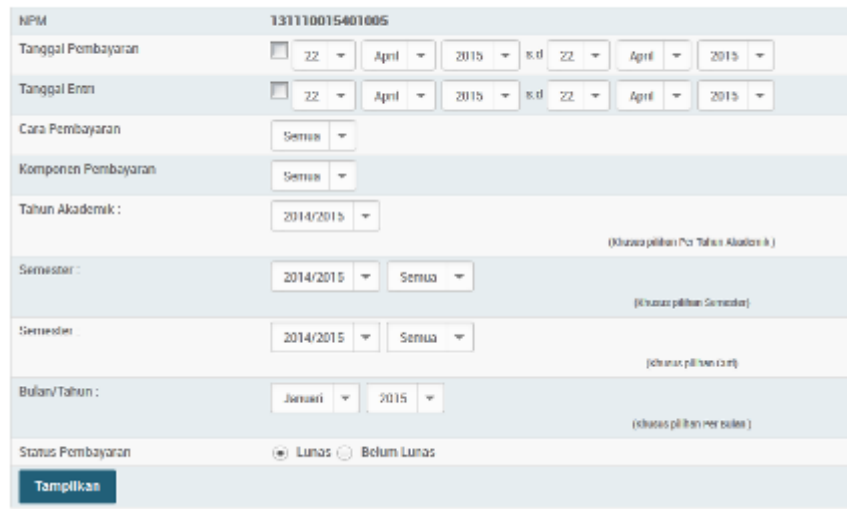

Gambar *laporan keuangan mahasiswa yg sudah membayar*

### Klik *tampilkan* untuk melihat laporan keuangannya

| . LAPORAN KEUANGAN : MAHASISWA YG SUDAH MEMBAYAR |                 |                   |                    |              |                     |                                    |  |  |  |
|--------------------------------------------------|-----------------|-------------------|--------------------|--------------|---------------------|------------------------------------|--|--|--|
| Cetak                                            |                 |                   |                    |              |                     |                                    |  |  |  |
| N <sub>2</sub>                                   | NFM             | Nama<br>Mahasiswa | Komponen           | Diana<br>Bp. | Jumlet<br>Bayar Fa. | Balan/Sen/<br><b>Tahan</b><br>Aimm |  |  |  |
|                                                  | 121110015401005 | MUREGPO BUDIVONO  | <b>Beban Tetap</b> | 508,089      | 500,000             | Gerap 2014/2015                    |  |  |  |
| œ.                                               | 131110015401005 | MURTOPO BUDIVONO  | UKM                | 50,000       | 50,000              | Senie 2014/2015                    |  |  |  |
| $\overline{a}$                                   | 131110015401005 | MUREOPO BUDIVONO  | Heregistrasi       | 100,000      | 100,000             | Gersap 2014/2015                   |  |  |  |
| a                                                | 131110015401005 | MURTOPO BUDIVONO  | sks                | 1,426,000    | 1,425,000           | Бенар 2014/2015                    |  |  |  |
| Total                                            |                 |                   |                    | 2.075.000    |                     |                                    |  |  |  |

Gambar *laporan keuangan mahasiswa*

Klik **cetak** untuk melihat mencetak laporan keuangannya.

# **Komponen Yang Belum dibayar**

Pada item ini mahasiswa dapat melihat komponen yang sudah dibayar dengan klik *komponen yg belum dibayar***.** 

| <b>NPM</b>           | 131110015401005         |                                                   |
|----------------------|-------------------------|---------------------------------------------------|
| Komponen Perabayaran | Semua -                 |                                                   |
| Talvun Akademik:     | 2014/2015 =             |                                                   |
|                      |                         | (chuzuz pilihan Per Tahun Akademik dan Semezter.) |
| Semester:            | Somas V                 |                                                   |
|                      |                         | (khusu pilihan Semester.)                         |
| Bulan/Tahun:         | $2015$ $*$<br>Januari v |                                                   |
|                      |                         | (khusus pilihan Per Gulan)                        |

Gambar *laporan keuangan mahasiswa yg belum membayar*

Klik *tampilkan* untuk melihat laporan keuangannya

| <b>E LAPORAN KEUANGAN: MAHASISWA YG BELUM MEMBAYAR</b> |                 |                   |                          |                    |  |  |  |  |  |  |
|--------------------------------------------------------|-----------------|-------------------|--------------------------|--------------------|--|--|--|--|--|--|
| NPM '131110015401006'                                  |                 |                   |                          |                    |  |  |  |  |  |  |
|                                                        | <b>Cotals</b>   |                   |                          |                    |  |  |  |  |  |  |
|                                                        |                 |                   |                          |                    |  |  |  |  |  |  |
| No                                                     | <b>NTM</b>      | Nama<br>Mahazizwa | Komponen Pembayaran      | Jumlah Per Periode |  |  |  |  |  |  |
| T.                                                     | 131110015401005 | MURITOPO BUDIVONO | UPM - 1 Kali Awal Kuliah | 500,000            |  |  |  |  |  |  |
| Total                                                  |                 |                   |                          | o                  |  |  |  |  |  |  |

Gambar *laporan keuangan mahasiswa yg belum membayar*

Klik **cetak** untuk melihat mencetak laporan keuangannya.

### **Rekap Tunggakan Pembayaran Mahasiswa**

Pada item ini mahasiswa bisa melihah rekap dari tunggakan pembayaran yang

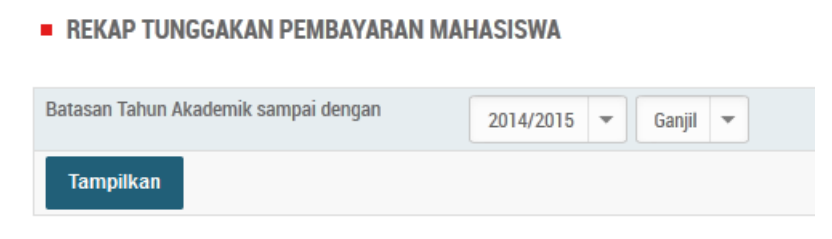

Gambar *rekap tunggakan pembayaran mahasiswa*

Klik *tampilkan* untuk melihat laporan keuangannya

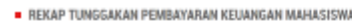

| ×<br>NPM '131110015401005' |                 |                  |               |          |         |              |                  |                    |                    |             |  |
|----------------------------|-----------------|------------------|---------------|----------|---------|--------------|------------------|--------------------|--------------------|-------------|--|
|                            | Cetak.          |                  |               |          |         |              |                  |                    |                    |             |  |
| No                         | NPM             | <b>Nama</b>      | Program Studi | Angkatan | Kelan   | Kompanen     | Periode          | <b>Wajib Bayar</b> | <b>Total Basar</b> | 2m          |  |
| ï                          | 131110015401005 | NURTOPO BUDINONO | KEHUTANAN ST  | 2813     | Reguler | UPM          | 2013/2014 Sanjil | 1,000,000          | ۰                  | 1,000,000   |  |
|                            |                 |                  |               |          |         | UPM.         | 3813/2014 Gerap  | 250,000            | a.                 | 250,000     |  |
|                            |                 |                  |               |          |         | UPM          | 2014/2015 Sanjil | 62,500             | ٥                  | 62.500      |  |
|                            |                 |                  |               |          |         | <b>UKM</b>   | 2013/2014 Ganjil | 50,000             | õ                  | 50,000      |  |
|                            |                 |                  |               |          |         | UKM          | 2013/2014 Senio  | 50,000             | o                  | 50.000      |  |
|                            |                 |                  |               |          |         | UKM          | 2014/2015 Ganjil | 50,000             | ŭ                  | 50,000      |  |
|                            |                 |                  |               |          |         | Beban Tetap  | 2013/2014 Gamil  | 500,000            | o                  | 500.000     |  |
|                            |                 |                  |               |          |         | Behan Tetap  | 2013/2014 Genap  | 500,000            | ŭ                  | 500,000     |  |
|                            |                 |                  |               |          |         | Beban Tetap  | 2014/2015 Gamil  | 500,000            | ٥                  | 500.000     |  |
|                            |                 |                  |               |          |         | Heregistrasi | 2013/2014 6anjil | 100,000            | õ                  | 100,000     |  |
|                            |                 |                  |               |          |         | Heregistrasi | 2013/2014 Gerag  | 100,000            | o                  | 100,000     |  |
|                            |                 |                  |               |          |         | Heregistrasi | 2014/2015 6anjil | 100,000            | ö                  | 100,000     |  |
|                            |                 |                  |               |          |         | sks          | 2013/2014 Ganjil | 2,000,000          | o                  | 2.000.000   |  |
|                            |                 |                  |               |          |         | 989          | 2013/2014 Senap  | 42,000,000         | ö                  | 42,000,000  |  |
|                            |                 |                  |               |          |         | sks          | 2014/2015 Ganjil | 840.000.000        | a                  | 843 880.830 |  |
|                            |                 |                  |               |          |         |              | 887, 262, 500    | $\bullet$          | 887.262.500        |             |  |

Gambar *laporan rekap tunggakan pembayaran keuangan mahasiswa*

Klik **cetak** untuk melihat mencetak laporan rekap keuangannya.

# **M. LOGOUT KE HALAMAN DEPAN**

Untuk logout dari Halaman Utama SI Akademik, klik *Logout* yang ada pada bagian kanan atas SI Akademik seperti gambar berikut ini.

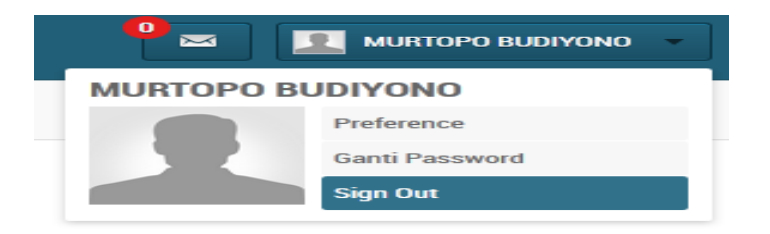

Gambar *Menu logout/keluar*

Setelah logout, Anda akan kembali ke Halaman Depan Sistem Informasi Akademik.